# **OPC XML/DA Client Communication Driver**

This document has the specific information related to the driver configuration. For a generic explanation on Devices, Channels, Nodes and Points configuration, please refer to the reference guide.

# **Contents**

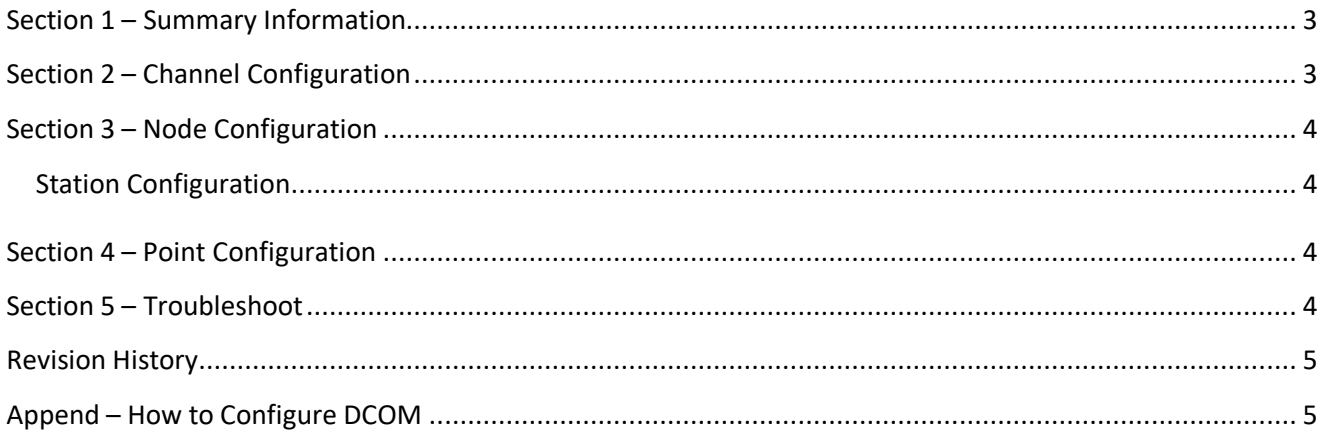

<span id="page-1-0"></span>**Communication Driver Name**: OPC XML/DA Client

**Implementation DLL**: T.ProtocolDriver.OPCXmlDA.dll

**Protocol**: OPC proprietary

**Interface**: OPC proprietary

**Description**: OPC Xml/DA Client implements communication with local and remote OPC servers. The

communications blocks are dynamically created according the pooling cycle defined on the Access Type for

each Device Point.

**OPC servers supported:** Any OPC server compatible with OPC Xml/DA v2.05 or v3.0 specifications

**Protocol Options**: None

**Max number of nodes**: user defined

**PC Hardware requirements**: none

**PC Software requirements**: OPC Core components

Note: You can find the OPC Core components in the OPC Foundation web site. <http://www.opcfoundation.org/>

# <span id="page-1-1"></span>**Section 2 – Channel Configuration**

There is no channel configuration for OPC Xml/DA Client channels.

# <span id="page-2-0"></span>**Section 3 – Node Configuration**

## <span id="page-2-1"></span>**Station Configuration**

Service URL: Defines the location of the OPC Server. Example: OPCDAServer.2[, \\192.168.1.201\](file://///192.168.1.201/Tatsoft.OPCDAServer.1) [OPCDAServer.2,](file://///192.168.1.201/Tatsoft.OPCDAServer.1) http://192.168.1.2:4200

**Refresh Rate**: Server update rate.

**AllItemsSameGroup**: Flag indicating whether driver should add all items at the same OPC group and only one connection is created with OPC Server.

**EnableReadPolling**: Flag indicating whether reading is by polling.

**ReadFromDevice**: Force all reads made from device.

**UseTimestampFromComputer**: Use timestamp from computer instead of device.

# <span id="page-2-2"></span>**Section 4 – Point Configuration**

Choose the OPCServer item that will communicate with the tag.

You can type the OPC Server item name into the textbox, or you can browse the OPC Server items with the cell editor.

OPC Arrays: You should configure the Array field in Modifiers column.

## <span id="page-2-3"></span>**Section 5 – Troubleshoot**

The status of the driver execution can be observed through the diagnostic tools, which are:

- Trace window
- Property Watch
- Module Information

The above tools indicate if the operations have succeeded or have failed, where the status 0 (zero) means success. Negative values are internal error codes and positive values are protocol error codes.

Please, consult your OPC Server documentation for the protocol specific error codes.

# <span id="page-3-0"></span>**Revision History**

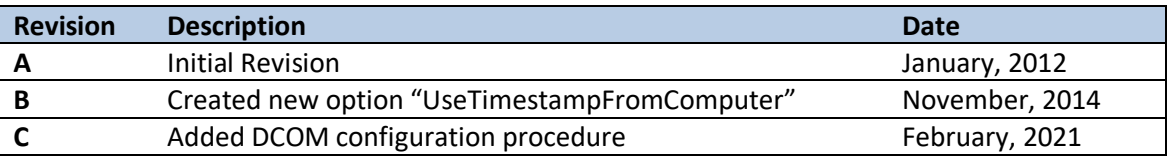

# <span id="page-3-1"></span>**Append – How to Configure DCOM**

## **1.1 What is DCOM**

Distributed Component Object Model (DCOM) is an extension of Component Object Model (COM) that allows COM components to communicate among objects on different computers. DCOM uses Remote Procedure Call (RPC) to generate standard packets that can be shared across a network, which in turn allows COM to communicate beyond the boundaries of the local machine.

Because DCOM poses a security threat, care should be taken to not expose more than what is required for the application. Although multiple security layers exist, it is still possible that some part of the system will be compromised.

### **2 Users andGroups**

To ensure that an OPC connection is secure, it is suggested the creation of users and groups that are exclusively for this use. These can be manually added by any user who has the proper credentials to do so.

**Note**: The procedure described below must be executed in both **Client** and **Server** sides. The User created in both computers must have the same name and password.

### **2.1 Adding a Local User**

*•* Launch the **Local User and Groups** snap-in, which is part of the Microsoft Management Console. It canbeviewed directlybyselecting**WindowsKey+R**andtyping'**lusrmgr.msc**'.

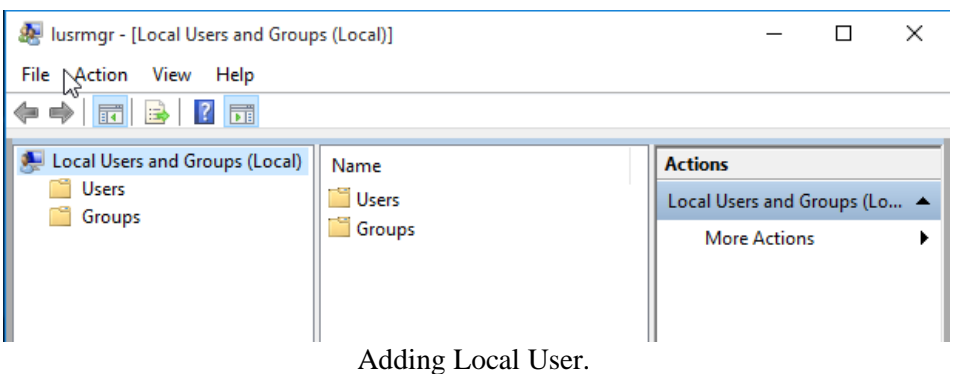

*•* Next, click **Users**. Then, select **Action** *>* **New User**.

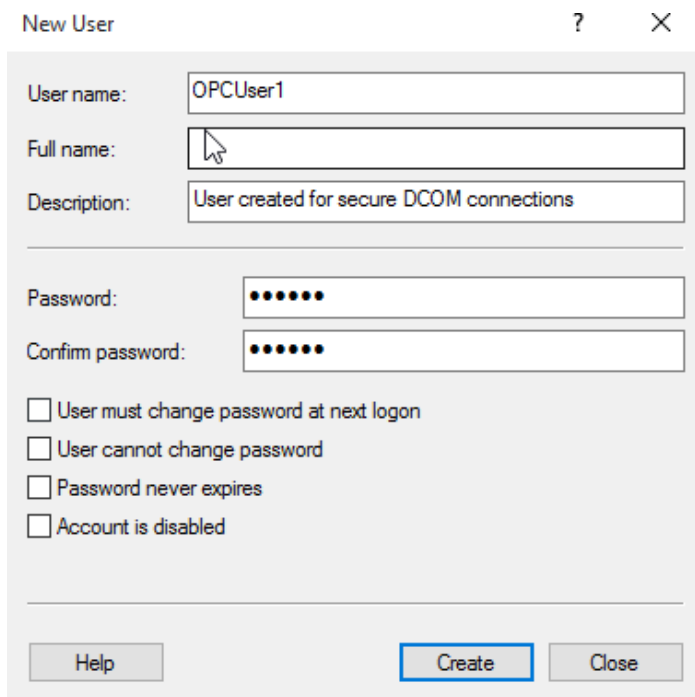

Adding Local User.

- *•* Type the appropriate information in the dialog box.
- *•* Change the following options as required:
	- User must change password at next logon;
	- User cannot change password;
	- Password never expires;
	- Account is disabled.
- *•* Click **Create**. Then, click **Close**.

## **2.2 Adding a Local Group**

*•* Launch the **Local User and Groups** snap-in, which is part of the Microsoft Management Console. It canbeviewed directlybyselecting**WindowsKey+R**and typing'**lusrmgr.msc**'.

Click **Groups** and then select **Action** *>* **NewGroup**.

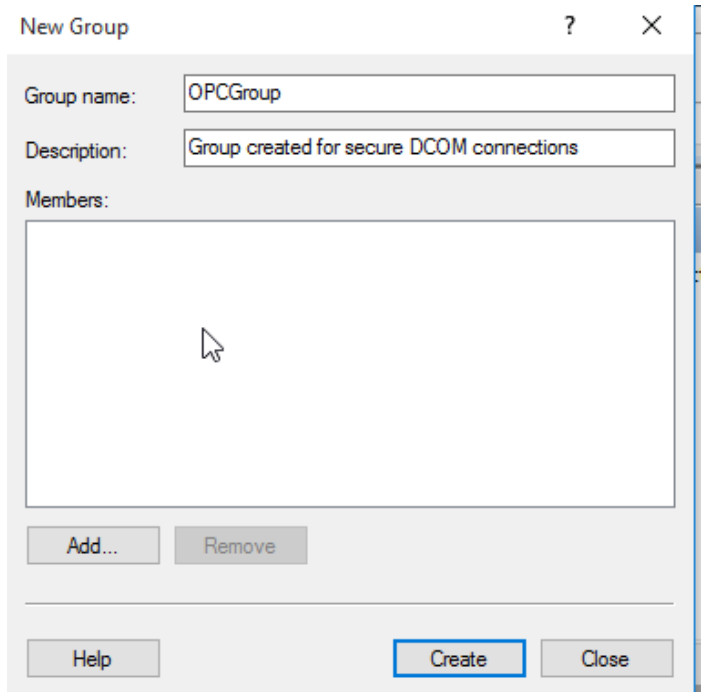

Adding Local Group.

- *•* In **Group Name**, type a name for the new group.
- *•* In **Description**, type a description of the new group.
- *•* Click **Create** and then **Close**.

### **2.3 Adding Users to a Group**

*•* Launch the **Local User and Groups** snap-in.

Next, select **Groups** and right-click on the group in which a member will be added and select **All Tasks**. Click **Add to Group** *>* **Add**.

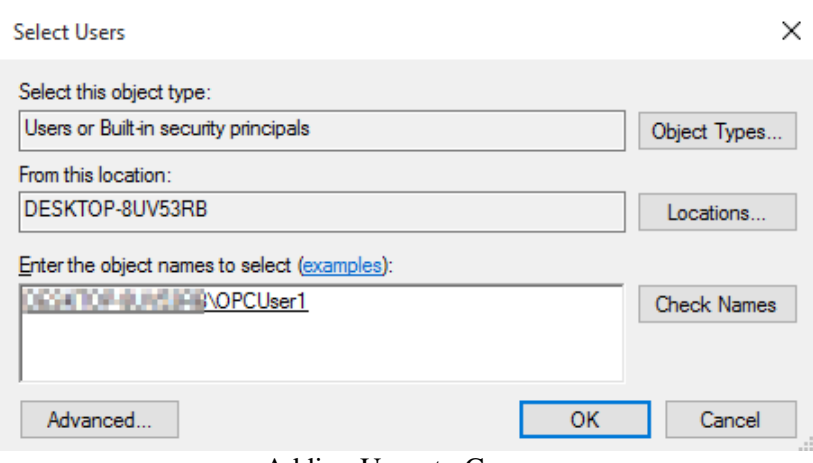

Adding Users to Group.

- *•* In **Object Types**, select the types of objects to find.
- *•* In **Locations**, click the domain or the computer that contains the users to add. Then, click **OK**.
- *•* Type the name of the user or group that will be added to the group and then click **OK**. To validate the user or group names being added, click **Check Names**.

## **3 DCOM Configuration**

The computer running the OPC server must make changes to the application and system levels to setup DCOM correctly.

### **3.1 Configuring the Application**

*•* Launch the **Component Services**snap-in, which is part of the Microsoft Management Con- sole. It can be viewed directly by selecting**Windows Key+R** and then typing '**dcomcnfg**'.

Under **Console Root**, go to **Component Servers** *>* **Computers** *>* **My Computer** *>*

#### **DCOM Config**.

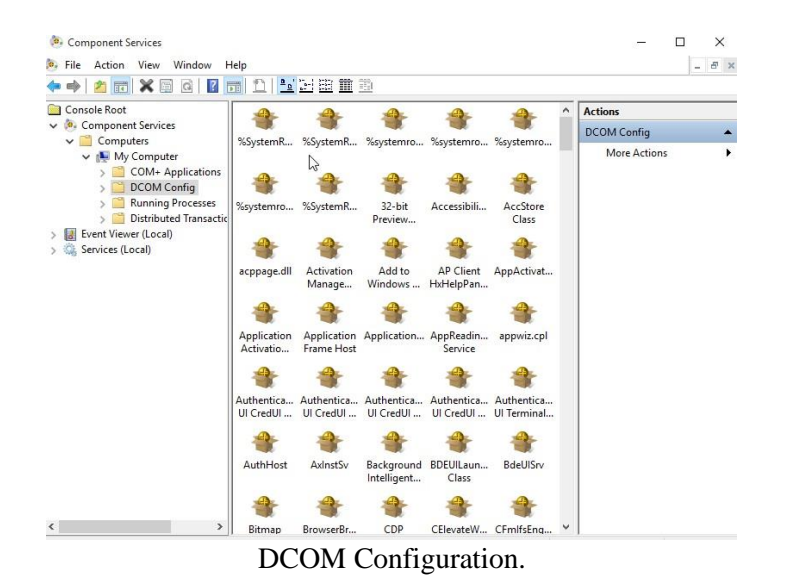

- Browse the DCOM enabled objects until the OPC server application is located. In this example, '**Tatsoft OPC DA Server**' is displayed where the actual application name will appear.
- *•* Right-click on the server application and select **Properties**.
- *•* Open the **General** tab, then verify that the **Authentication Level** is set to **Default**.

10

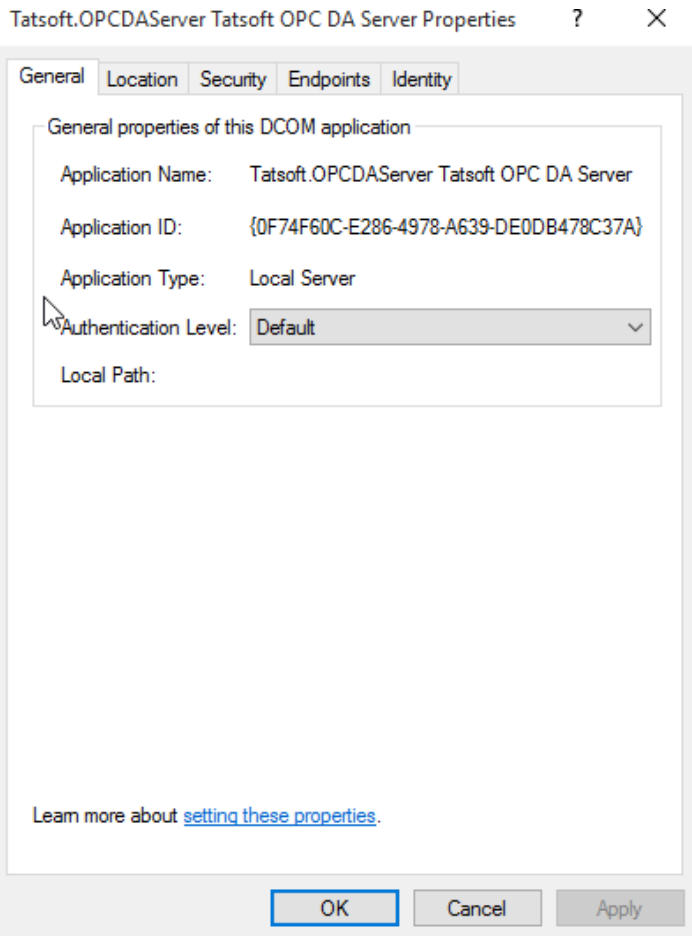

DCOM Configuration.

*•* Open the **Security** tab.

11

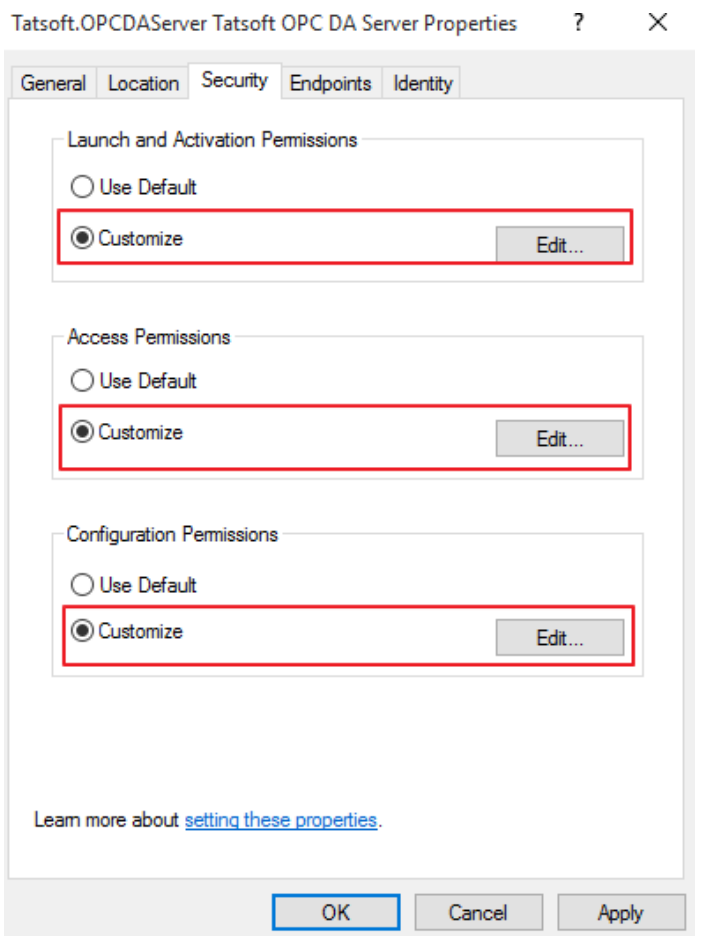

 $\overline{a}$ 

Ü,

DCOM Configuration.

- *•* In **Launch and Activation Permissions**, select **Customize**. Here, users and groups can be granted permission to start the OPC server if it is not already running.
- *•* Click **Edit**.
- *•* In **Launch and Activation Permissions**, select **Add**

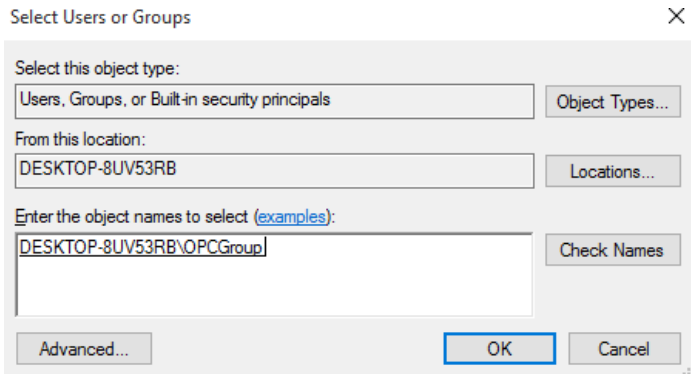

DCOM Configuration.

*•* In **Object Types**, select the desired object type.

- In **Locations**, click the domain or the computer that contains the users or groups that will be added. Then, click **OK**.
- *•* Type the name of the user or group in the window. To validate the user or group names being added, click **Check Names**.
- *•* After the account has been validated, click **OK**.
- Continue to add users and groups until all the desired accounts have been added. The new account or group should be visible in the G**roup or user names** list.
- Next, select the new user or group.

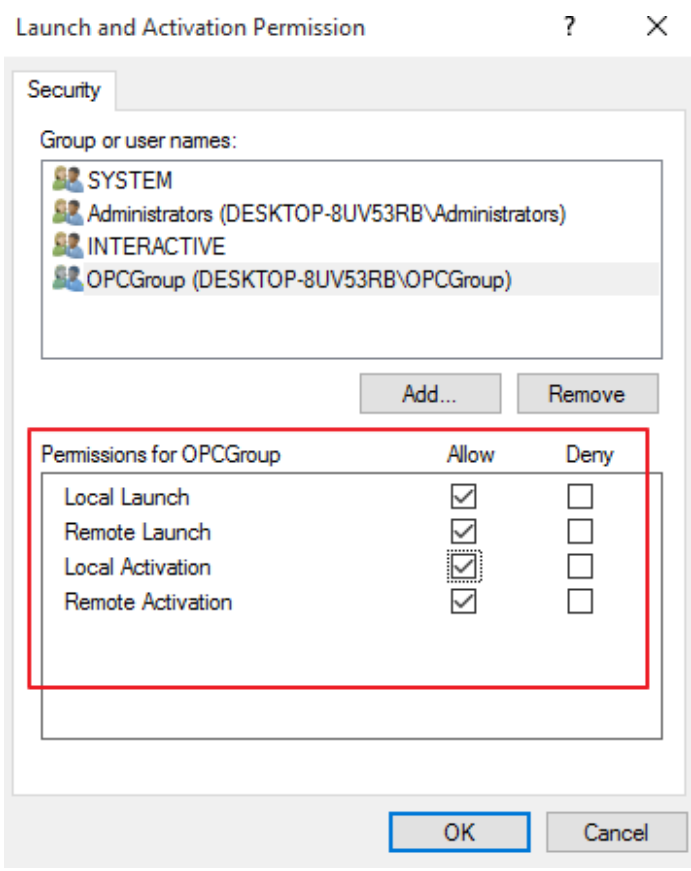

DCOM Configuration.

Note: To only allow local applications to connect, only enable the local permissions for the account. In this example, local and remote permissions are enabled.

- *•* Repeat the process for all accounts that have been added. Click **OK**.
- *•* Select **Customize** in the **Access Permissions** group. Here, users and groups can be granted permissions to make calls to the OPC server. These calls include browsing for items, adding groups and items, or any other standard OPC call. Click **Edit**.
- *•* Repeat the same procedure for **Access Permissions** option.

12

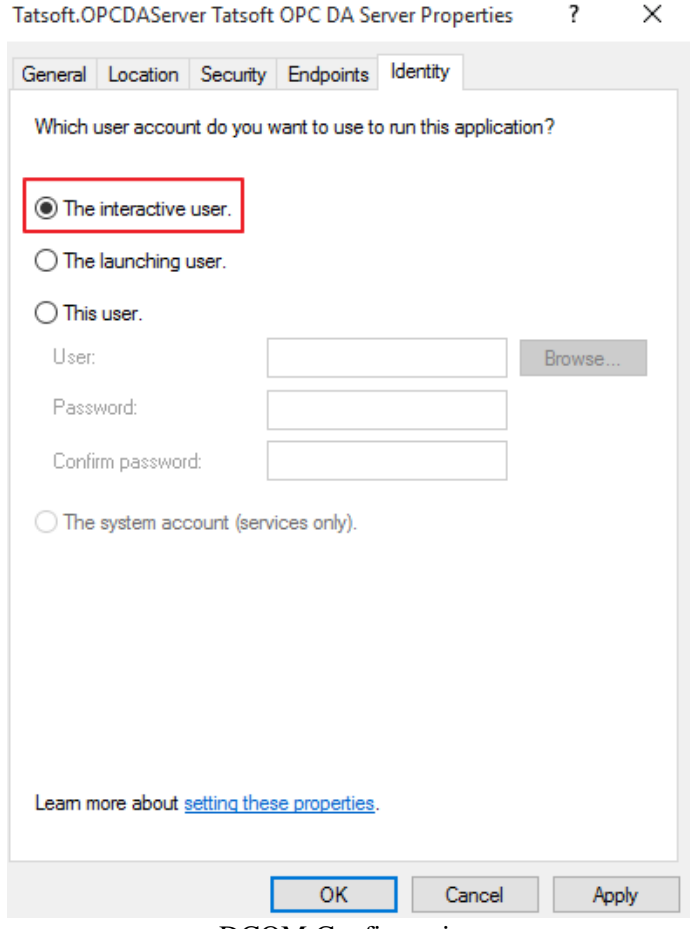

DCOM Configuration.

*•* Select **OK** to close the **Server Properties**.

### **3.2 Configuring the System**

*•* Under **Component Services** snap-in, go to **Console Root** *>* **Component Services** *>* **Computers**, right-click on **My Computer** and select **Properties**.

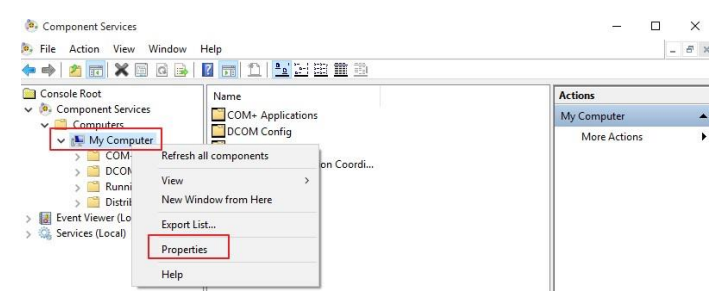

Configuring the System.

13

- *•* Select the **Default Properties** tab and verify that the **Enable Distributed COM on this computer** option is enabled.
- *•* Select **Connect** for the **Default Authentication Level**.
- *•* Select **Identify** for the **Default Impersonation Level**.

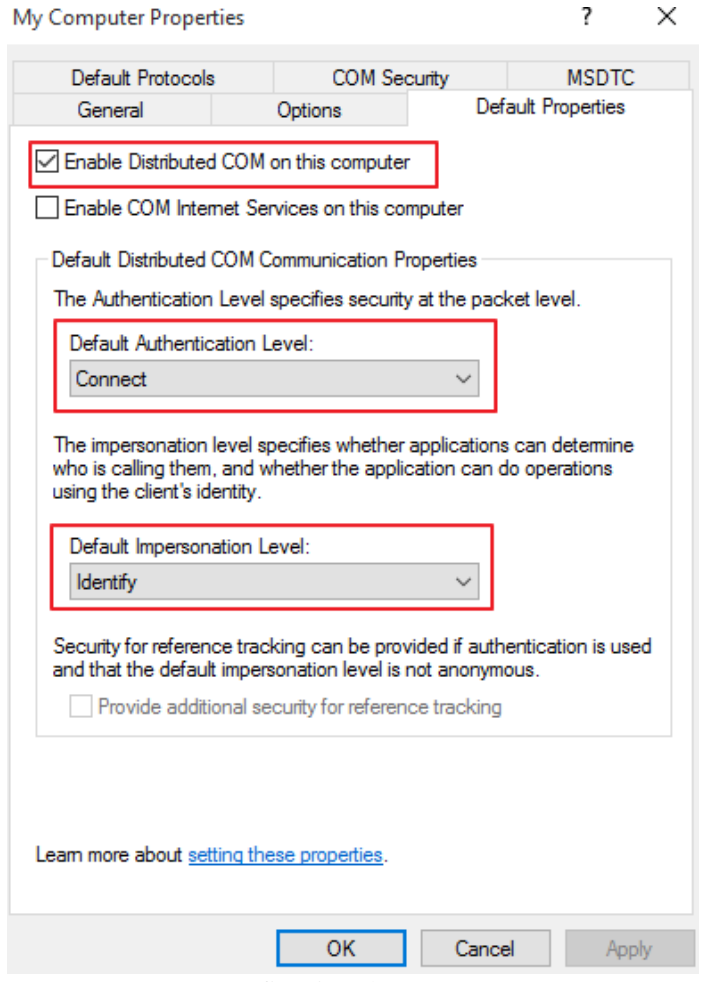

Configuring the System.

- *•* Select the **COM Security** tab.
- *•* Select **Edit Limits** in the **Access Permissions** group.
- *•* Select the **ANONYMOUS LOGON** group account in the Group or user names list.

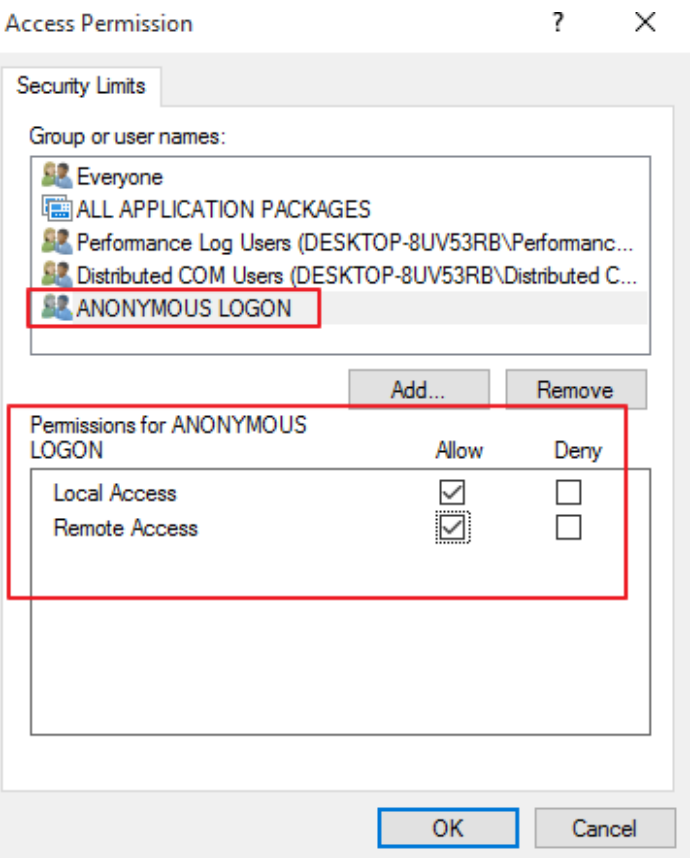

Configuring the System.

- *•* In the **Launch and Activation Permissions** group, select **Edit Limits**.
- *•* Add the created OPC Group to the Groups list.
- *•* Next, select the new user or group and **allow** the permissions.

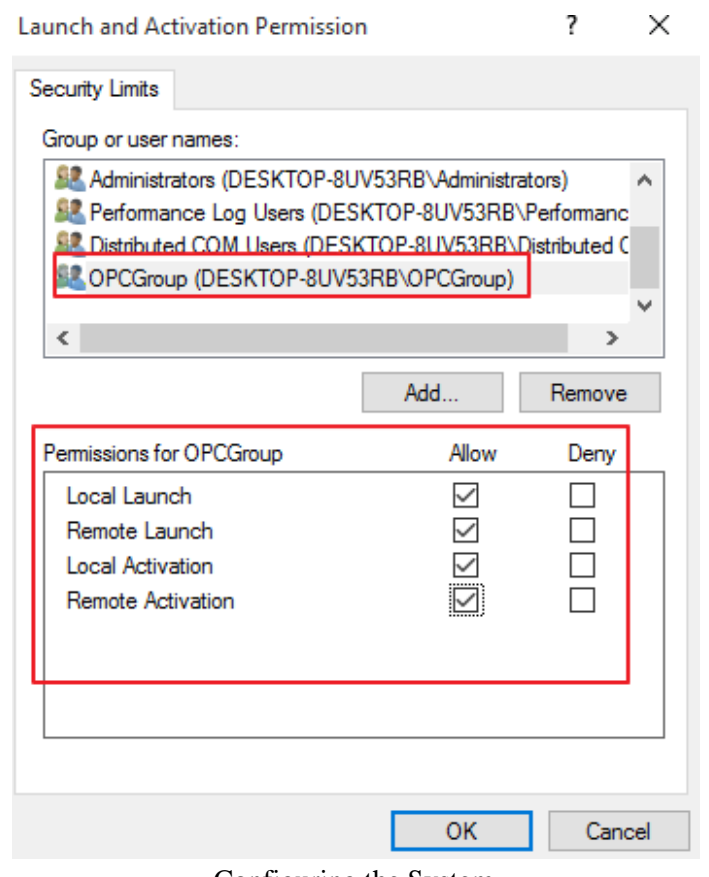

Configuring the System.

**Note:** Restart the computer to apply the changes.

## **4 Firewall Configuration**

In some cases, it is easier to turn off any firewalls that may be running on both the client and server machine before DCOM is setup. Once a connection has been successfully created, it is recommended that the firewall security is restored and the correct exceptions are added.

- *•* Launch the Windows Firewall by selecting **Windows Key + R** and then typing '**firewall.cpl**'.
- *•* Browse to '**Allow an app or feature through Windows Firewall**'.

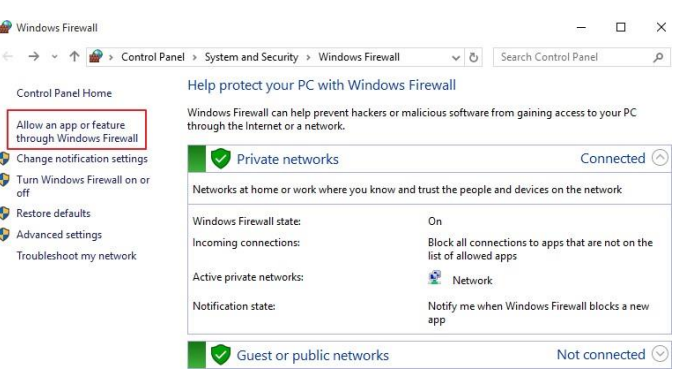

Configuring the Firewall.

*•* Click on **Allow another app** and browse for the file named **DANSrvNet4.exe** that is usually located at:

*C:\ProgramFiles*(*x*86)*\ < CompanyName > \ < ProductName > \ < ProductVersion >*

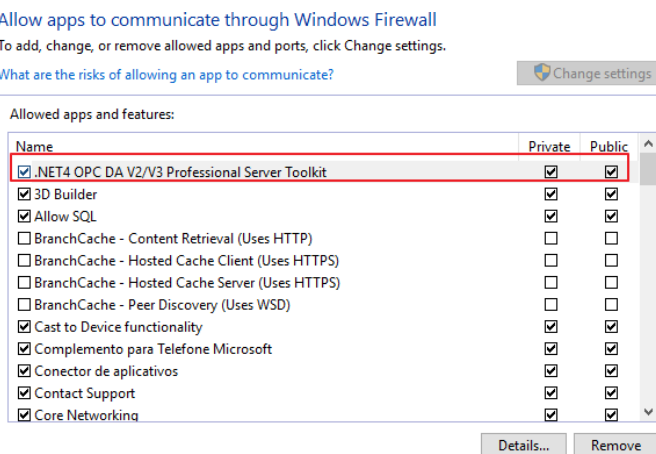

Configuring the Firewall.

The steps below must be executed on both **Client** and **Server** sides.

- *•* Click on **Advanced Settings**, right-click on **Inbound Rules** and select **add new rule**.
- *•* Select **Port** and click on Next.
- *•* Apply the rule for **TCP** connections, and enter the port number 135.
- *•* Select **Allow the connection** and click on next.
- *•* Choose the domains that best suit your case.
- *•* Enter a friendly name and description for the new rule.
- *•* Repeat the procedure for **Outbound Rules** tab.

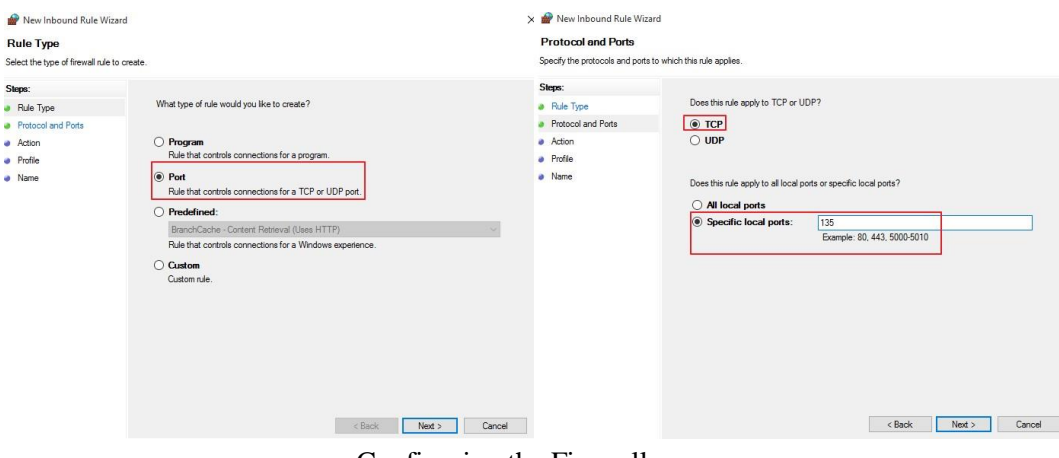

Configuring the Firewall.

**Note:** TCP Port 135 is commonly used for allowing clients to discover and utilize a DCOM service.